# **Welcome to HTML**

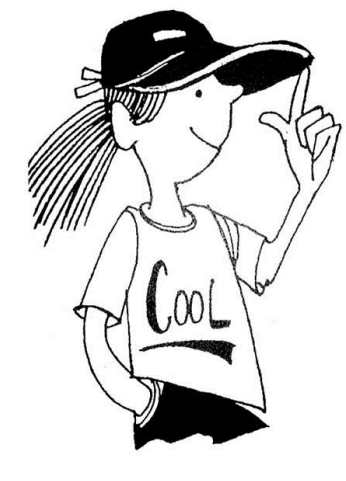

Welcome to the HTML module. This module will teach you to create and design Web pages using codes called **Hypertext Mark-up Language (HTML)**. HTML is a computer language and is the most popular method of programming Web pages. Web pages are HTML documents that consist of text and HTML tags. A Web browser interprets the tags in an HTML document and displays the document as a Web page. Once you become familiar with HTML (and it may be a little confusing at first) you'll be creating great looking Web pages with ease!

When you finish this module, you'll be able to do the following:

- 
- $\triangleright$  add headings of different levels  $\triangleright$  add images
- $\triangleright$  add background colour and images  $\triangleright$  change the background color
- 
- $\triangleright$  align images on your web page  $\triangleright$  add borders to your images
- 
- $\triangleright$  create nested lists  $\triangleright$  add horizontal rule
- $\triangleright$  set up a basic web page  $\triangleright$  change the font color and size
	-
	-
- $\triangleright$  add hypertext links  $\triangleright$  change the font style
	-
- > change link colours > create ordered/unordered lists
	-

## **Creating Personal Web Pages**

The two basic categories of Web pages are commercial and personal. Commercial web pages provide information about companies, which often include product, services, shopping, contact, and job listing information. Professional web page designers often design them for companies.

There are many different reasons for creating personal Web pages. Many people create Web pages to share information about their families, pets, vacations, or favorite hobbies. Some people create Web pages to present a résumé to potential employers or to display joke collections or humorous stories. You can also create Web pages to display information, pictures, sound clips, and videos about a favorite celebrity, sports team, or TV show. Web pages can be used to give information about an organization or club to which you belong – you can include a schedule of upcoming events and detailed information about the goals of the organization.

In this module, your final project will be a web site on a topic of your choice, with your teacher's approval, of course. It will not be available for viewing anywhere else but on the computers you work on at school.

### **Getting Started**

HTML is a very precise language. Everything must be entered on the programming page exactly as you read it in this module or else it will not display properly on your Web page. As you work your way through the activities in this module, **be sure to enter everything very carefully**.

- HTML uses codes, or **Tags** to work.
- The tags are specific instructions or commands for the text, images, links, etc.
- Each tag is surrounded by angle brackets **<>**.
- Most tags have an opening tag and a closing tag that affect the text in between them.
- The closing tag has a forward slash (*I*) in it. The apple is <B> green </B> and juicy. On your Web page, the sentence would look like this: The apple is **green** and juicy.

The programming for your Web page will be done in **Notepad** and will be displayed in your internet browser.

# **Activity 1 – Setting Up Your Practice Web Page**

Before you begin, you should create a folder called HTML in your network folder.

Now you are ready to begin your creations:

 $\checkmark$  Open Notepad or Notepad++

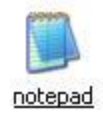

 $\checkmark$  Enter the information exactly as it is shown on the screen below.

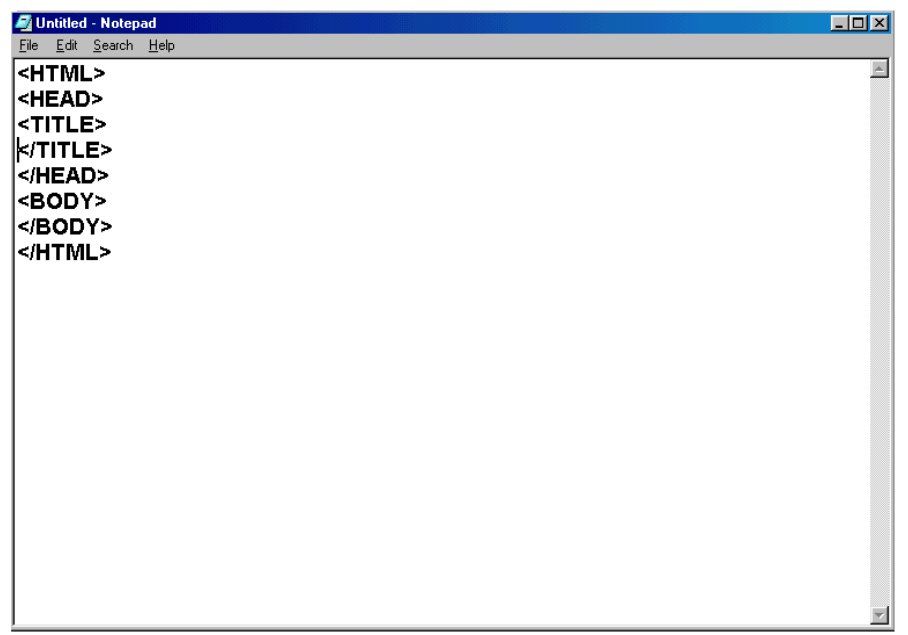

- Click on File, Save As and save the page as **practice.html** in the folder you created in your documents. The ".html" part of the file name is called an **extension**. This extension lets the computer know what type of file it is.
- $\checkmark$  Close the Notepad. Now we'll see if the browser can recognize your Notepad document as a Web page:
- $\checkmark$  Double click on your HTML folder to open it. You should see an icon like the one shown below. Double click on the icon to view your Web page. You will continue to add to this page as you complete the different activities in the module.

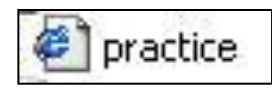

#### **TAGS**

The tags you entered all have a specific purpose:

- The <HTML> and </HTML> tags identify the start and end of your HTML programming.
- Between the <HEAD> and </HEAD> tags are title tags.
- The <TITLE> and </TITLE> display your webpage name in the tab
- Between the <BODY> and </BODY> tags is where all of your text, pictures, and other stuff goes.

**These eight tags are the basics for every HTML Web page.**

- $\checkmark$  Now let's give your Web page a title. After the  $\checkmark$ TITLE> tag and before the </TITLE> tag, enter **My Amazing Web Page**.
- $\checkmark$  Next click on *Refresh* to update your screen with the change you just made. Check out your new title! **Notice that the title isn't in the actual web page, but rather at the top of your screen in the title bar**.

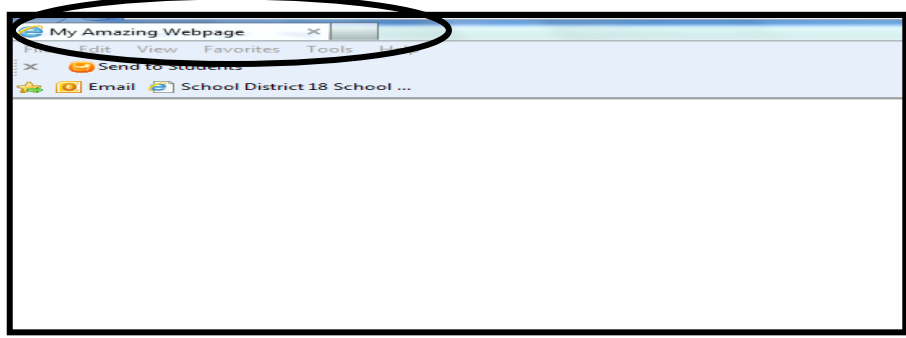

As you work through all of the following activities, you will be adding information to your Web page by changing information in the Notepad source. Remember to **Save** your changes in Notepad and **Refresh** your Web page after each change. To do this you will have both your web page and Notepad document open.

### **Activity 1 – Review Questions**

Now it's time to review what you've learned in this activity. Enter the letter of the correct answer on your Activity Sheet.

- 1. What does HTML stand for?
	- A. Hot Mail
	- B. Hypertext Mark-up Language
	- C. Hypertext Made-up Language
	- D. Hypertext Mail Language
- 2. What is another name for HTML codes?
	- A. Hypertexts B. Browsers
	- C. Tags D. Links
- 3. The opening and closing tags for the title of a web page, in order, are:
	- A. <TITLE> and </TITLE>
	- B. </TITLE> and <TITLE>
	- C. TITLE and /TITLE
	- D. <TITLE> and </HEAD>
- 4. In the correct order and format, the eight tags that are the basics for an HTML Web page are:
	- A. HTML> <HEAD> </HEAD> <TITLE> </TITLE> <BODY> </BODY> </HTML>
	- B. <HTML> <BODY> <HEAD> <TITLE> </TITLE> </HEAD> </BODY> </HTML>
	- C. <HTML> <HEAD> <TITLE> </TITLE></HEAD> </HTML> <BODY> </BODY>
	- D. <HTML> <HEAD> <TITLE> </TITLE> </HEAD> <BODY> </BODY> </HTML>
- 5. What is a file extension?
	- A. A period and letters added to the end of a file name to identify the type of file it is.
	- B. The name of a folder.
	- C. The name of a text editor program.
	- D. An addition to the name of a file so that it is different from another file of the same name.

# **Activity 2 – Working with Headers**

Now that you have your Web page set up, let's add some text headings. Headings are used to separate the information on your Web page so that it is organized and easier to read.

> $\checkmark$  If your web page and source isn't already open, open your Web page and then your source, and **add** the following between the <BODY> and </BODY> tags:

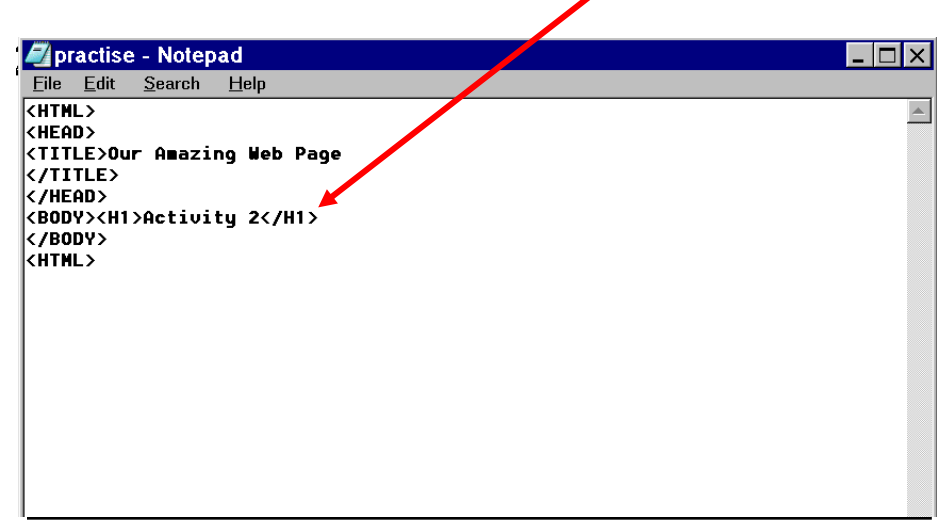

 $\checkmark$  Save and Refresh. Your Web page will now show the heading you entered. Headers are available in six different sizes or levels – H1 to H6.

In your source, enter the following information shown here in red. \*\*

You will see "**enter the following shown in red**" many times throughout the activities. It is because you are always working on the same page, therefore adding and making changes to it as you go.

(You might want use copy and paste features in Notepad to reduce the amount of typing.)

 $\checkmark$  Enter the following shown in red below: <BODY><H1> Activity 2 </H1> **<H1>Welcome to our Web page!</H1> <H2>Welcome to our Web page!</H2> <H3>Welcome to our Web page!</H3> <H4>Welcome to our Web page!</H4> <H5>Welcome to our Web page!</H5> <H6>Welcome to our Web page!</H6>** </BODY>

 $\checkmark$  Save and Refresh. Your Web page will now show the headings you entered.

Headings can be centered on the page for better visual appeal. To do this, you must add centering tags.

 $\checkmark$  Enter these tags shown in red below:

```
<BODY><H1> <CENTER> Activity 2 </CENTER></H1>
<H1>Welcome to our Web page!</H1>
<H2>Welcome to our Web page!</H2>
<H3>Welcome to our Web page!</H3>
<H4>Welcome to our Web page!</H4>
<H5>Welcome to our Web page!</H5>
<H6>Welcome to our Web page!</H6>
</BODY>
```
 $\checkmark$  Save and Refresh. The Activity 2 heading is centered.

## **Activity 2 – Review Questions**

Enter the letter of the correct answer on your Activity Sheet.

- 1. The heading level that is the biggest is: A. H1 B. H3 C. H5 D. H6
- 2. The heading level that is the smallest is: A. H1 B. H3 C. H5 D. H6
- 3. The line of code that you would use to center a level 5 heading of Things To Do Today would be:
	- A. <H5> <CENTER> Things To Do Today </H5>
	- B. <H5> <CENTER> Things To Do Today <CENTER>
	- C. <H5> <CENTER> Things To Do Today </CENTER> </H5>
	- D. <H3> <CENTER> Things To Do Today </CENTER> </H3>
- 4. Headings are used to:
	- A. make the Web page longer.
	- B. confuse the user by making information harder to find.
	- C. help organize text and images on the Web page.
	- D. create Web pages.

## **Activity 3 – Working with Text**

In this activity you will learn how to add text to your Web page, and how to change its appearance, size, color and style.

 $\checkmark$  Add the following new tags (shown below in red) in the order in which they are shown:

```
<H6>Welcome to our Web page!</H6>
<H1> <CENTER> Activity 3 </CENTER></H1>
</BODY>
```
Now add the following text (**remember new text that's in red**):

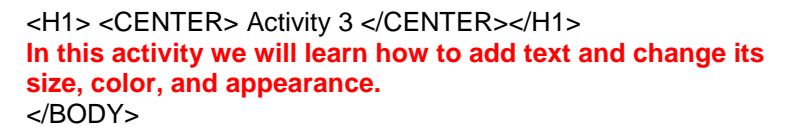

 $\checkmark$  Save and Refresh. Your Web page should be similar to this:

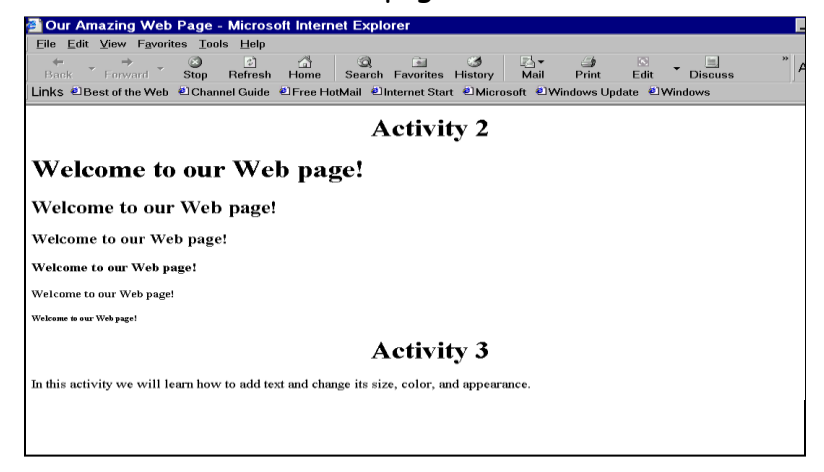

 $\checkmark$  Go back to your source and add the following new tags as they are shown here in red:

> In this activity we will learn <B> how to add text </B> and change its size, color, and appearance.

 $\checkmark$  Save and Refresh. The text enclosed within the new tags should be shown in bold when you refresh your page.

 Add the following new tags in the order in which they are shown: (**I is the capital letter I)**

> In this activity we will learn<B>how to add text</B>and change its <I> size, color, and appearance. **</I>**

- $\checkmark$  Save and Refresh. The text enclosed within the new tags should be shown in italics when you refresh your page.
- $\checkmark$  Add the following new tags in the order in which they are shown in red:

**<TT>** In this activity **</TT>** we will learn <B> how to add text </B> and change its <I> size, color, and appearance.</I>

 $\checkmark$  Save and Refresh. The text enclosed within the new tags should be shown in typewriter text when you refresh your page. Typewriter text is often used to display instructions.

A break tag <BR> is used to start a new line on your webpage. Entering more than one <BR> in your notepad will result in blank lines being displayed on your webpage.

Now let's work on changing the font size and adding break tags <BR>.

Add the following (**shown in red**) to your source:

In this activity we will learn  $\langle$ B $\rangle$  how to add text  $\langle$ /B $\rangle$  and change its <I> size, color, and appearance.</I>**<BR><BR><BR> <FONT SIZE ="1">This is font size one.</FONT><BR> <FONT SIZE ="2">This is font size two.</FONT><BR> <FONT SIZE ="3">This is font size three.</FONT><BR> <FONT SIZE ="4">This is font size four.</FONT><BR> <FONT SIZE ="5">This is font size five.</FONT><BR> <FONT SIZE ="6">This is font size six.</FONT><BR> <FONT SIZE ="7">This is font size seven.</FONT><BR>** </BODY>

 $\checkmark$  Save and Refresh. Each line of your text is a different size depending upon which pre-formatted font size you used.

All of the tags you learned previously can be inserted to change the appearance of your text, regardless of its size.

 $\checkmark$  Add the following (shown in red) to your source:

<FONT SIZE ="1">This is **<B>**font size **</B>** one.</FONT><BR> <FONT SIZE ="2">**<CENTER>**This is font size two.<**/CENTER>** </FONT> <BR> <FONT SIZE ="3">**<B>**This is **</B>**font size three.</FONT><BR> <FONT SIZE ="4">**<B> <I>**This is **</B></I>**font size four. </FONT> <BR> <FONT SIZE ="5">**<CENTER><I>**This is font size five.**</CENTER> </I>** /FONT> <BR> <FONT SIZE ="6">**<B><I>**This is **</I>**font size**</B>** six.</FONT> <BR> <FONT SIZE ="7">This is**<TT>** font size **</TT>**seven.</FONT><BR>

 $\checkmark$  Save and Refresh. Check out how your text appearance has changed!

Now let's change the text color.

 Add the following to your source (**in red**). **Note that the 0's are zeros and not letters:**

> <FONT SIZE ="7">This is<TT> font size </TT>seven.</FONT><BR> **<BR><BR> <FONT COLOR="#FF0000">This text is red.</FONT><BR> <FONT COLOR="#0000FF">This text is blue.</FONT><BR> <FONT COLOR="#008000">This text is green.</FONT><BR> <FONT COLOR="#800080">This text is purple.</FONT><BR> <FONT COLOR="#FFFF00">This text is yellow.</FONT><BR>** </BODY>

 $\checkmark$  Save and Refresh. Check out how your text colors have changed!

You can use either the code or the color name inside the " " in your tags.

 $\checkmark$  Using the list of the colors and their codes shown here, experiment with changing your text colors. Tags are entered in the following format:

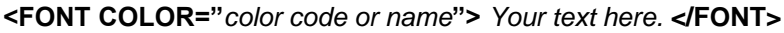

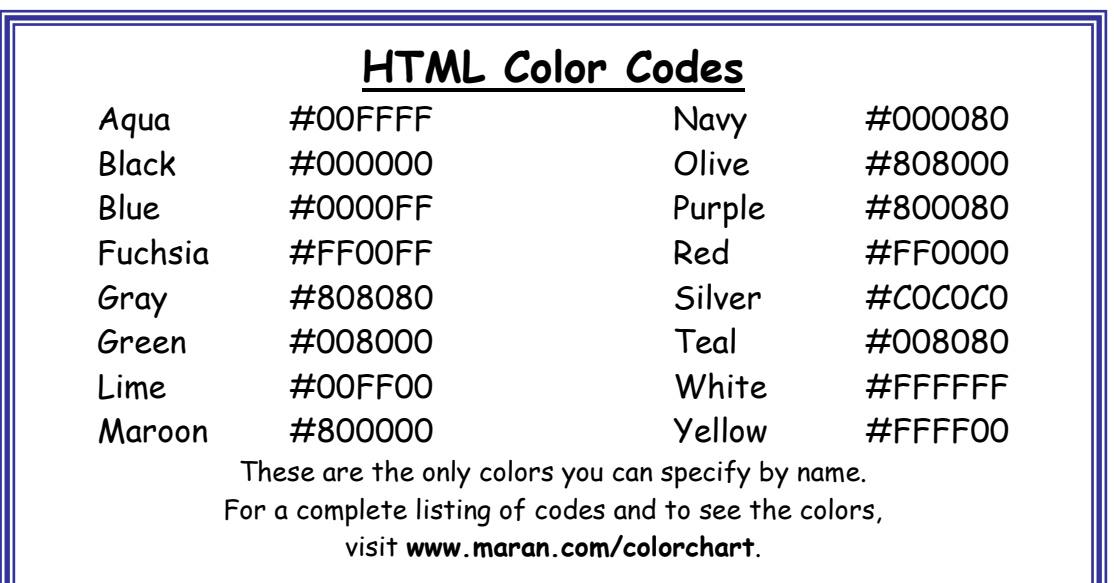

Font size, color, and appearance tags can be combined to improve the design and layout of your Web page.

 $\checkmark$  Enter the following combination:

**<FONT COLOR="008080"><FONT SIZE="7"><CENTER> <I>Welcome to Our Web Page</I></CENTER></FONT> </FONT>**

 $\checkmark$  Save and Refresh.

#### **Changing the Font Style**

You can customize your web page and make sections of your text stand out by changing the font style.

 $\checkmark$  Add the following text to your source:

**<H2>Activity 3B</H2><HR><BR><BR> <FONT FACE="Comic Sans MS">Ludwig van Beethoven was born in Bonn, Germany in 1770. He spent most of his life in Vienna where he earned a living giving concerts, teaching piano, and selling his compositions. One of the most fascinating aspects of Beethoven's life was his triumph over the deafness that struck him during adulthood. In fact, he composed some of his most powerful works after losing his hearing.</FONT>**

 (Note: You can find the names of different font styles in the pull down menu Format in Notepad, and then select Font……in Notepad++ the font styles are located in Settings, Style Configurator, then Font Style box)

 $\checkmark$  Below use two different font styles in your web pages. Remember, changing the font style puts emphasis on sections of your text. Add the appropriate tags to your source to display:

```
<BR><BR>
<FONT FACE="courier new">Your Name</FONT><BR>
<FONT FACE="lucinda bright">Your Teacher's Name</FONT><BR>
```
 $\checkmark$  Save and refresh your web page

#### **Activity 3 – Review Questions**

Enter the letter of the correct answer on your Activity Sheet. 1. The smallest pre-formatted font size is: A. 1 B. 2 C. 5 D. 7 2. The biggest pre-formatted font size is: A. 1 B. 2 C. 5 D. 7

- 3. The HTML you would use to center *This is fun!* in size 5, red text is:
	- A. <FONT SIZE=5> <FONT COLOR=RED> <CENTER> This is fun! </CENTER> </FONT> </FONT>
	- B. <FONT SIZE="5"> <FONT COLOR="RED"> This is fun! <CENTER> </CENTER> </FONT> </FONT>
	- C. <FONT SIZE="5"> <FONT COLOR="RED"> <CENTER> This is fun! </CENTER> </FONT> </FONT>
	- D. <FONT SIZE="5"> <CENTER> This is fun! <FONT COLOR="RED"> </CENTER> </FONT> </FONT>
- 4. What is the HTML that would create the following line of text? This is our **amazing** web site!! (Blue font)
	- A. <FONT COLOR="BLUE"> This is our <B> <I> amazing web site!! </I> </B> </FONT>
	- B. <FONT COLOR="BLUE"> This is our <B> <I> amazing </I> </B> web site!! </FONT>
	- C. <FONT COLOR=BLUE> This is our <B><I> amazing </I></F></br/>k>>>> web site!!</FONT>
	- D. <FONT="BLUE"> This is our <B> <I> amazing </I> </B> web site!! </FONT>
- 5. **<FONT COLOR="#FF0000"> <I> BBT is <B>lots </B> of fun. </I> </FONT>** will create a line of text that looks like:
	- A. *BBT is lots of fun.*
	- B. BBT is **lots** of fun.
	- C. *BBT is lots of fun.*
	- D. BBT is lots of fun.

# **Activity 4 – Spaces, and Horizontal Rules**

In this activity, you will learn how to insert horizontal rules and spaces (indenting paragraphs) into your Web page. Spaces and horizontal rules are used to help organize the information on your Web page.

 $\checkmark$  Add the following to your Web page source:

**<H1> <CENTER> Activity 4 </CENTER></H1> There are many different reasons for creating personal Web pages. Many people create Web pages to share information about their families, pets, vacations, or favorite hobbies. Some people create Web pages to present a resume to potential employers or to display joke collections or humorous stories. You can also create Web pages to display information, pictures, sound clips, and videos about a favorite celebrity, sports team, or TV show. Web pages can be used to give information about an organization or club to which you belong – you can include a schedule of upcoming events and detailed information about the goals of the organization. <BR><BR>** </BODY>

 $\sqrt{S}$  *Save* and *Refresh*. The paragraph should be displayed on your Web page.

#### **Copy and paste the paragraph you just typed immediately below the first one, and insert the following codes in the copy (shown in red)**:

There are many different reasons for creating personal Web pages. **<BR><BR>** Many people create Web pages to share information about their families, pets, vacations, or favorite hobbies. <BR><BR> Some people create Web pages to present a resume to potential employers or to display joke collections or humorous stories. **<BR><BR>** You can also create Web pages to display information, pictures, sound clips, and videos about a favorite celebrity, sports team, or TV show. **<BR><BR>** Web pages can be used to give information about an organization or club to which you belong – you can include a schedule of upcoming events and detailed information about the goals of the organization. <BR><BR> </BODY>

 $\checkmark$  Save and Refresh. The second paragraph should now be displayed on your Web page, but you have controlled where the line breaks are in the paragraph text. This is useful for starting a new paragraph, for example.

Speaking of paragraphs, the first line of a paragraph is always indented by five spaces. To insert a space in HTML, a special tag is used.

 $\checkmark$  Go back to the first paragraph and add the following tags seen here in red:

> <H1> <CENTER> Activity 4 </CENTER></H1> There are many different reasons for creating personal Web pages.

 $\checkmark$  Save and Refresh. The first line of your paragraph is now indented. **Note that for this tag, the < and > are not used.**

And now for horizontal rules, horizontal rules are dividing lines.

 $\checkmark$  Insert the following tag between the two paragraphs as shown:

detailed information about the goals of the organization. <BR><BR> **<HR>** There are many different reasons for creating personal Web pages. <BR>

 $\checkmark$  Save and Refresh. You should now have a horizontal line (or rule) separating the two paragraphs.

#### **Activity 4 – Review Questions**

Enter the letter of the correct answer on your Activity Sheet.

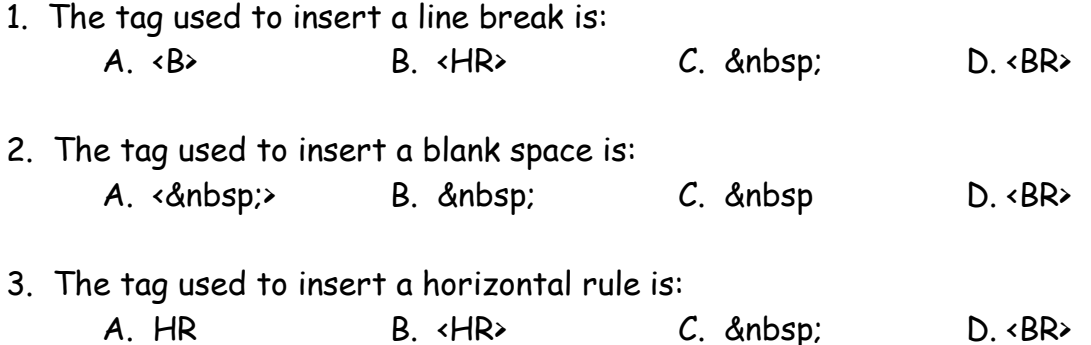

- 4. To start a new second paragraph of text, the following HTML should be used immediately following the last word of the first paragraph:
	- A. <BR> <BR> &nbsp; &nbsp; &nbsp; &nbsp; &nbsp;
	- B. <BR> <BR> & mbsp & mbsp & mbsp & mbsp & mbsp
	- C. <BR> <BR>
	- D. <BR> <BR> <&nbsp;>
- 5. Line breaks, horizontal rules, headers, and blank spaces are used to:
	- A. make the Web page longer.
	- B. create links to other Web pages.
	- C. help organize the information on the Web page.
	- D. confuse the designer of the Web page.

## **Activity 5 – Inserting Images**

In this activity, you will learn how to insert images into your Web page. For this practice page, you will use images that are saved in the 2640Stu drive in the BBT9 folder under called **HTML Images**.

Images can be photographs or drawings (like clip-art). They are stored in files that are identified as images by the extensions such as **.jpg** or**.gif** or**.png** depending upon what type of program was used to store the image data.

- $\checkmark$  Open the 2640 Stu drive folder, then the BBT9 folder and open the **HTML Images** folder.
- Select the image Practice1.jpg. Right-mouse click on it and Copy.
- $\checkmark$  Open your HTML folder, right-mouse click, and Paste. The image file is now copied to your folder. Everything that you copy to use in your Web page must be saved in your network folder called HTML using the same method.
- $\checkmark$  Enter the following (shown in red):

```
<H1> <CENTER> Activity 5 </CENTER></H1>
<IMG SRC="Practice1.jpg"> <BR>
</BODY>
```
- $\checkmark$  Save and Refresh. The image should now appear on your Web page.
- $\checkmark$  Enter the following (shown in red):

<H1> <CENTER> Activity 5 </CENTER></H1> <IMG SRC="Practice1.jpg"><BR> **<CENTER> <IMG SRC="Practice1.jpg"> </CENTER>** </BODY>

 $\checkmark$  Save and Refresh. The image should now appear centered on your Web page.

### **Activity 5 – Review Questions**

Enter the letter of the correct answer on your Activity Sheet.

- 1. Plagiarism is:
	- A. allowed by copyright laws.
	- B. when you do not state where unoriginal text and images come from.
	- C. using HTML to place images on a Web page.
	- D. the extension used to shown that a file is an image.
- 2. Two examples of image file extensions are:
	- A. .gif and .jpg B. .html and .gif C. .doc and jpg D. .html and .jpg
- 3. The image Santa.gif is to be centered on the Web page. The correct HTML is:
	- A. <CENTER> <IMG SRC="santa.gif"> </CENTER>
	- B. <CENTER> <IMG SRC= Santa.gif> </CENTER>
	- C. <IMG SRC="santa.gif">
	- D. <CENTER> <IMG SRC="Santa.gif" </CENTER>

#### **More…………. About Aligning Images**

You can use image alignment to wrap text around the left or right side of an image. You can also wrap text between two images. Text wrapping gives web pages a professional look.

 $\checkmark$  Add the following to your source:

#### **<H2>Activity 5B</H2><HR><BR><BR> <CENTER><IMG SRC="practice3.jpg"></CENTER>**

 $\checkmark$  Save and Refresh. View the results on your web page.

 $\checkmark$  Next, enter the following: (Remember to copy the Beethoven image to your own HTML folder)

**<BR><IMG SRC="Beethoven.jpg" ALIGN=left>Ludwig van Beethoven was born in Bonn, Germany in 1770. He spent most of his life in Vienna where he earned a living giving concerts, teaching piano, and selling his compositions. One of the most fascinating aspects of Beethoven's life was his triumph over the deafness that struck him during adulthood. In fact, he composed some of his most powerful works after losing his hearing. <BR><HR>**

**<BR><IMG SRC="Beethoven.jpg" ALIGN=right>Ludwig van Beethoven was born in Bonn, Germany in 1770. He spent most of his life in Vienna where he earned a living giving concerts, teaching piano, and selling his compositions. One of the most fascinating aspects of Beethoven's life was his triumph over the deafness that struck him during adulthood. In fact, he composed some of his most powerful works after losing his hearing.<BR><HR>**

 $\checkmark$  Save and Refresh. View the results on your web page.

#### **AND EVEN MORE>>> Bordering Images**

To make your images stand out, you can add a border to the images in varying widths. The border should be wide enough to be visible, but not so wide that it draws attention away from your image.

 $\checkmark$  Add the following to your source:

```
<H2>Activity 5C</H2><HR><BR><BR>
<CENTER><BR><IMG SRC="Happy Faces.jpg" BORDER=15><HR>
<BR><IMG SRC="Happy Faces.jpg" BORDER=10><HR>
<BR><IMG SRC="Happy Faces.jpg" BORDER=5><HR>
<BR><IMG SRC="Happy Faces.jpg" BORDER=2><HR></CENTER>
```
 $\checkmark$  Save and Refresh. View the results on your web page.

**Please Remember: If a border already exists around the image, you will not be able to alter it with these tags.**

# **Activity 6 – Adding Backgrounds**

So now you know how to set-up a Web page, add text of different sizes and colors, and add images. But your page is still white. In this activity, you will learn how to change that by coloring your background or by adding an image for your background.

 $\checkmark$  Inside the opening body tag <BODY>, enter the following (shown in red):

#### **<BODY BACKGROUND="Practice2.jpg">**

 $\checkmark$  Save and Refresh. The background of your Web page is an image.

Next we'll use a color as a background.

 $\checkmark$  Change the body tag you used earlier and replace with:

**<BODY BGCOLOR="YELLOW">**

 $\checkmark$  Save and Refresh. The background of your Web page is now yellow.

### **Activity 6 – Review Questions**

Enter the letter of the correct answer on your Activity Sheet.

- 1. To make the background color red, the correct tag is:
	- A. <BODY BACKGROUND="RED">
	- B. <BODY BGCOLOR= RED>
	- C. <BACKGROUND="RED">
	- D. <BODY BGCOLOR="RED">
- 2. To insert the image *pastels, jpg* as a background, the correct tag is:
	- A. <BODY BACKGROUND="pastels.jpg">
	- B. <BODY BGCOLOR= "pastels.jpg">
	- C. <BODY IMG SRC="pastels.jpg">
	- D. <BODY BGIMAGE="pastels.jpg">
- 3. When using colored backgrounds, an important consideration is:
	- A. to ensure that the image or color is pretty.
	- B. to ensure that the image is colorful.
	- C. to ensure that the image makes a statement.
	- D. to ensure that the text information can be easily read.

# **Activity 7 – Adding Hyperlinks and Lists**

 Links (hyperlinks) should be easy to find on your Web page and should always let users know where the link will take them.

 $\checkmark$  In your source, add the following (in red):

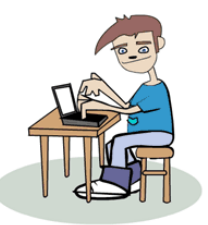

**<H1> <CENTER> Activity 7 </CENTER></H1> <A HREF="http://leohayeshigh.nbed.nb.ca"> Go to Leo Hayes Webpage</A><BR>** </BODY>

 $\checkmark$  Save and Refresh. Click on the words Go to Leo Hayes Webpage and the school's Web site should appear.

If you have difficulty seeing the link, change the color of your background. If your background color or image is the same color as the link's text, it will be almost impossible to see! This is another important consideration for choosing a background color or image.

Here's how to use an image for link. The image link is inserted in the same place as the text link was.

 $\checkmark$  Delete your text link and insert the following (shown in red):

<H1> <CENTER> Activity 7 </CENTER></H1> <A HREF=" http://leohayeshigh.nbed.nb.ca**"><IMG SRC="practice3.jpg">**</A> <BR> </BODY>

- $\checkmark$  Save and Refresh. Your link is now an image.
- $\checkmark$  Next you will center the link. Add the following tags to your source:

**<CENTER>**<A HREF=" http://leohayeshigh.nbed.nb.ca"<IMG SRC=practice3.jpg"></A>**</CENTER>**<BR>

 $\checkmark$  Save and Refresh. Your image link is now centered.

And finally, you need to know how to make a link to another page within the same Web site. It's a piece of cake, as long as the second page is in the same folder!

- $\checkmark$  Create a second page in Notepad. (If you forget how to start a new HTML Web page, go back to Activity 1, and re-read the instructions, remember you need your 8 basic tags)
- $\checkmark$  Save the second page as Page2.html.
- Open the source in notepad for your **first page**. Enter the following (shown in red):

<CENTER> <A HREF="http://leohayeshigh.nbed.nb.ca"> <IMG SRC="practice3.jpg"></A><CENTER><BR> **<A HREF="Page2.html"> Go to second page </A><BR>** </BODY>

 Save and Refresh. You should now have a link that reads **Go to second page**. Try your link!

You'll also need to put a link on your second page to bring you back to your first.

 $\checkmark$  Open the source in notepad for your **second** page. Enter the following (shown in red):

> <BODY> **<A HREF="practice.html"> Back to Home Page </A>** </BODY>

 $\checkmark$  Save and Refresh. You should now have a link that reads Back to Home Page. Try your link. You should now have links to and from both of your Web pages. Hey, you have a Web site!

### **Creating Lists**

#### **Creating An Ordered List**:

An ordered list displays items such as a Table of Contents or a list of instructions in a specific order.

**For the following activities you will use the source of your second page. Open your source in notepad and the web page, page2.html before you continue.**

 $\checkmark$  In the source of your second web page, enter the following:

<BODY>**<A HREF="practice.html"> Back to Home Page </A> <BR><BR> <H2>Activity 7</H2><HR><BR><BR> <H3>Table of Contents</H3> <OL> <LI>Introduction <LI>Company History <LI>Products Offered <LI>Services Offered <LI>Conclusion</OL><BR><BR>**

 $\checkmark$  Save and Refresh. View the results on your web.

#### **Creating An Unordered List:**

An unordered list is a bulleted list with items displayed in no particular order.

 $\checkmark$  In the source of your page 2 web page, enter the following: **<LI>Conclusion</OL><BR><BR> <H2>Activity 7B</H2><HR><BR><BR> <H3>My Favorite Foods</H3> <UL> <LI>Pizza <LI>Hot Dogs <LI>Chocolate Cake <LI>Cheeseburgers <LI>Apple Pie </UL><BR>**

 $\checkmark$  Save and Refresh. View the results on your web page.

## **Activity 7 – Review Questions**

Enter the letter of the correct answer on your Activity Sheet.

- 1. A hyperlink is:
	- A. a way to change text colors on a Web page.
	- B. a device to take the user to another Web page or site.
	- C. a way to insert images on a Web page.
	- D. a device to create more Web pages.
- 2. To use the words *Click Here* as a link to take you to www.snowboarders.com, the correct HTML is:
	- A. <A HREF="www.snowboarders.com"> Click here </A>
	- B. <A HREF=http://www.snowboarders.com> Click here </A>
	- $C.$  <A HREF="http://www.snowboarders.com"> Click here </A>
	- D. <A REF="http://www.snowboarders.com"> Click here <A>
- 3. To use the image *icecream.gif* as a link to take you to *icecreamshoppe.com*, the correct HTML is:
	- A. <A HREF="http://icecreamshoppe.com"> <IMG SRC="icecream.gif"> </A>
	- B. <A REF=http://icecreamshoppe.com> <IMG SRC=icecream.gif> </A>
	- $C.$  <A HREF="http://icecreamshoppe.com"> <IMG LNK="icecream.jpg"> </A>
	- D. <A HREF="http:// icecream.gif"> <IMG SRC="icecreamshoppe.com"> </A>
- 4. To link to a second page within a Web site, second.html, that is in the same folder as the home page, using *Page 2* as the text link, the correct HTML is:
	- A. <A HREF="http://www.second.html"> Page 2 </A>
	- B.  $\leq$ A HREF="Page 2"> Page 2 $\leq$ /A>
	- $C.$  < A REF="second.html"> Page 2 </A>
	- D. <A HREF="second.html"> Page 2 </A>
- 5. Which type of list displays information using bullets:
	- A. <UL>
	- B. <OL>
	- $C.$  <BL>
	- $D \leq LU$

# **HTML Project**

Congratulations! You have now finished all of the activities in this module. This means that you now have the basic skills needed to design your own Web site. Here's your chance to let your creativity and knowledge shine!

Your assignment is to design a Three Page Website on a topic of your choice (with your teacher's approval, of course).

- Save page 1 as **index.html**
- Page 2 must include a picture of you as the web page designer
- Your website must contain the following:

#### **Page 1 (Index)**

1 Heading Title and 1 Page Title A paragraph of information on your topic A background color At least 5 links to websites related to your topic At least one image with a border Another image centered on the page Navigation links located at the top and bottom of the page linking to pages 2 and 3

#### **Page 2**

1 Heading Title and 1 Page Title

A picture and a paragraph about you as the web page designer

- A background image
- At least 1 horizontal rule
- One list (one of the 3 types from the activities)

Navigation links located at the top and bottom of the page linking to pages 3 and 1

### **Page 3**

1 Heading Title and 1 Page Title References displayed as links (where you got your images and info) One image centered on the page linking to page 1

Review the **The Basics of Good Design** before you get started on your pages. Also, it would be a good idea to brain storm and get your ideas down on paper before creating your pages. Having your ideas drawn out on paper makes it easier to organize your thoughts once you begin creating your pages.

### **The Basics of Good Design**

1. Emphasize Important Information. Always display the most important information at the top of each Web page since some users will not take the time to scroll all the way through. These users will most likely miss your important information if it is not at the top of the page.

Including a Table of Contents that contains links to important areas of a Web page can help users access important information that appears further down the page.

Headings can also help to emphasize important information since users can quickly scroll through the page and find information of interest.

2. Page Length. Web pages should not be too short or too long. If a Web page is shorter than half a screen, try to combine it with another page. If a Web page is longer than five screens, try to break up the page into shorter pages. Users become frustrated if they have to scroll through a lot of information.

3. Plan Your Layout. There are two main types of layouts – **linear** and **hierarchical**. A linear layout reads like a book with each page providing a link forward and back, just like turning pages in a book. A hierarchical layout has all pages linking off of the home or main page. The home page usually contains a summary of the information contained in each link so that users can choose the order in which to view each page. Combining both types gives the most flexibility.

4. Plan for Visual Appeal. To make your web page easier to read and more visually appealing, remember these basics:

- Use a consistent color scheme throughout.
- Use a change in font color, style, and size to draw attention to what is most important.
- Make sure that your choice of background doesn't overpower the text making it difficult to read, or clash with any images on your page.
- Use headings and horizontal rules to organize your information by dividing it into easy to follow sections.
- Use links that are alike and are placed consistently throughout your pages.
- Ensure that each page has a link back to the home page/your first page.